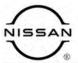

## TECHNICAL SERVICE BULLETIN

 Classification:
 Reference:
 Date:

 DA23-001
 NTB23-044
 May 22, 2023

## FALSE ACTIVATION OF AEB OR FCW

**APPLIED VEHICLES:** 2020-2023 Titan/Titan XD (A61)

**APPLIED SYSTEMS:** Automatic Emergency Braking/Forward Collision Warning

#### IF YOU CONFIRM

The customer states they have experienced false activation and/or unexpected braking of the Automatic Emergency Braking (AEB) or Forward Collision Warning (FCW) system,

#### **AND**

There are no related DTCs stored.

#### **ACTION**

Follow the **SERVICE PROCEDURE** in this bulletin to:

- 1. Confirm the current ICC/ADAS part number.
- 2. Reprogram the ICC/ADAS, if applicable.
- 3. Configure the ICC/ADAS
- 4. Erase the DTCs.

**IMPORTANT:** The purpose of **ACTION** (above) is to give you a quick idea of the work you will be performing. You MUST closely follow the entire **SERVICE PROCEDURE** as it contains information that is essential to successfully completing this repair.

Bulletins are intended for use by qualified technicians, not 'do-it-yourselfers'. Qualified technicians are properly trained individuals who have the equipment, tools, safety instruction, and know-how to do a job properly and safely. **NOTE:** If you believe that a described condition may apply to a particular vehicle, DO NOT assume that it does. See your Nissan dealer to determine if this applies to your vehicle.

#### SERVICE PROCEDURE

#### **ICC/ADAS** Reprogramming

#### IMPORTANT: Before beginning the following procedure, make sure

- ASIST on the CONSULT PC has been synchronized (updated) to the current date.
- All C-III plus software updates (if any) have been installed.
- The CONSULT PC is connected to the internet via a cable or Wi-Fi.
  - Later in the procedure you will be required to enter your username and password.
  - The CONSULT PC must be connected to the internet.
  - If you do not know your username and password, contact your service manager.
- A screen print for warranty documentation can be done from the CONSULT PC during this SERVICE PROCEDURE while still connected to the vehicle.
- No diagnostic trouble codes (DTCs) are stored.
- 1. Connect the Vehicle Interface (VI) to the vehicle.
  - Make sure to use the correct VI for the CONSULT PC.

#### NOTICE

Make sure the VI is securely connected. If the VI connection is loose during reprogramming, the process will be interrupted and the control unit may be damaged.

Connect the AC Adapter to the CONSULT PC.

#### NOTICE

Be sure to connect the AC Adapter. If the CONSULT PC battery voltage drops during reprogramming, the process will be interrupted and the control unit may be damaged.

3. Connect a battery maintainer or smart charger set to reflash mode or a similar setting.

#### NOTICE

To avoid damage to the control unit, ensure a battery maintainer or smart charger is connected. The battery voltage must be between <u>12.0V and 15.5V</u> during reprogramming.

4. Turn OFF all external Bluetooth® devices (e.g., cell phones, printers, etc.) within range of the CONSULT PC and the VI.

#### NOTICE

If Bluetooth® signal waves are within range of the CONSULT PC and the VI during reprogramming, reprogramming may be interrupted and the control unit may be damaged.

5. Turn the ignition ON with the engine OFF.

## NOTICE

To avoid damage to the control unit, the engine must not start or run during the reprogramming procedure.

- 6. Turn OFF all vehicle electrical loads such as exterior lights, interior lights, HVAC, blower, rear defogger, audio, NAVI, seat heater, steering wheel heater, etc.
- 7. Turn ON the hazard warning lamps.
- 8. Start CONSULT-III plus on the CONSULT PC.
- 9. If prompted, select **USA/CANADA Dealers** from the drop-down menu, and then select **OK**.
- 10. Login using your NNAnet credentials.

**IMPORTANT:** If not prompted to enter your username and password, the CONSULT PC may not be connected to Wi-Fi. Close C-III plus, confirm the CONSULT PC is connected to Wi-Fi, and then reopen C-III plus.

- 11. Wait for the VI to be recognized (Figure 1).
  - The serial number will be displayed when the VI is recognized.

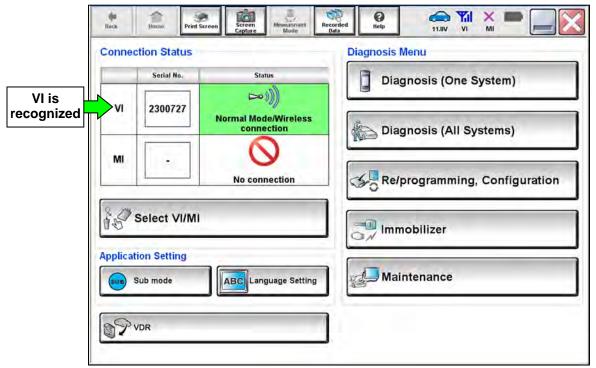

Figure 1

12. Select Re/programming, Configuration.

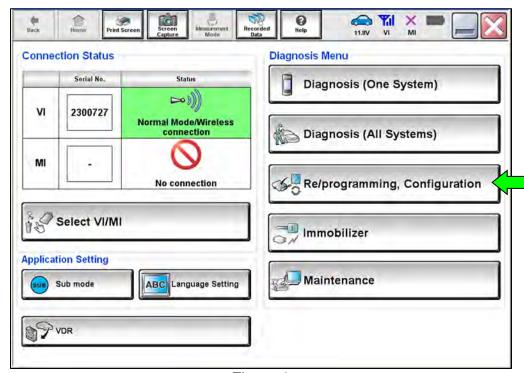

Figure 2

- 13. Use the arrows (if needed) to view and read all precautions.
- 14. Check the box confirming the precautions have been read.
- 15. Select Next.

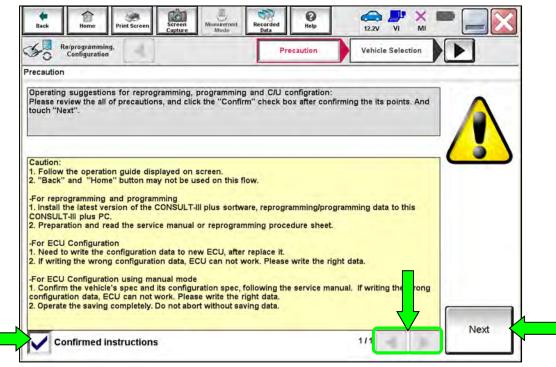

Figure 3

16. Select Automatic Selection(VIN).

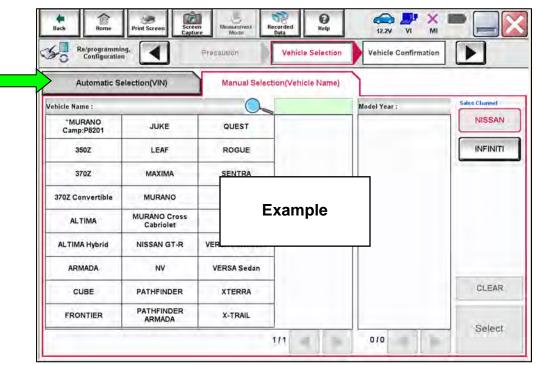

Figure 4

- 17. Make sure VIN or Chassis # matches the vehicle's VIN.
- 18. If the correct VIN is displayed, select Confirm.

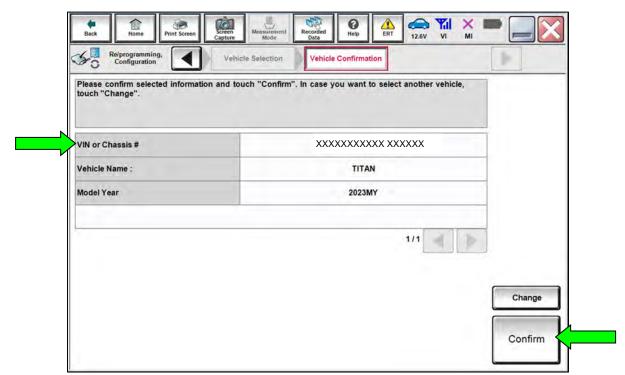

Figure 5

#### 19. Select Confirm.

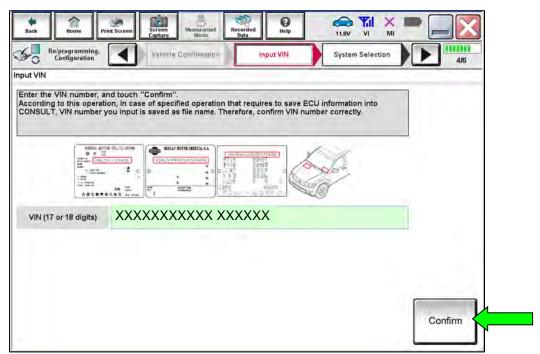

Figure 6

### 20. Select ICC/ADAS.

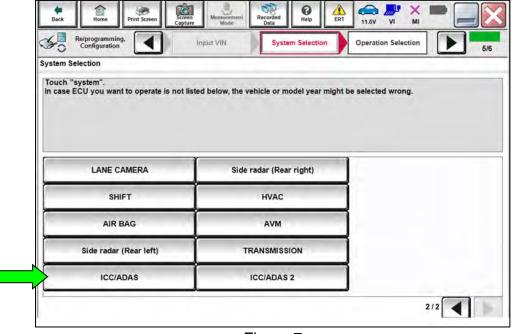

Figure 7

### 21. Select Reprogramming.

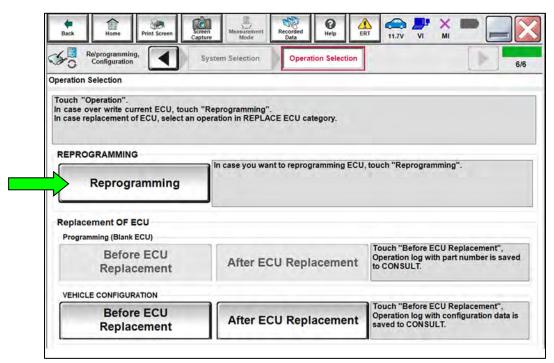

Figure 8

- 22. When you get to the screen shown in Figure 9, confirm that a reprogram is available as follows:
  - a. Find the ICC/ADAS **Part Number** and write it on the repair order.

**HINT:** This is the <u>current</u> ICC/ADAS part number (P/N).

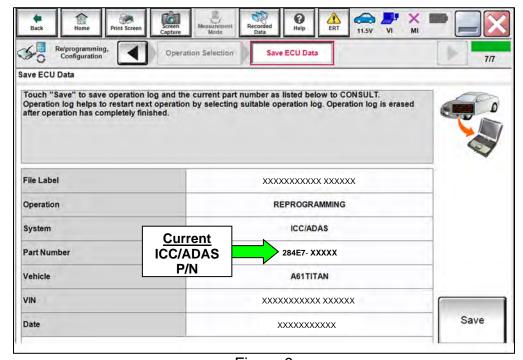

Figure 9

- b. Compare the P/N you wrote down to the numbers in the **CURRENT ICC/ADAS PART NUMBER** column in **Table A**.
  - o If there is a match in **Table A**, continue with the reprogramming procedure.
  - If there is <u>not a match</u>, in **Table A**, this bulletin does not apply. See the ESM (Electronic Service Manual) for further diagnostic information.

#### Table A

#### **CURRENT ICC/ADAS PART NUMBER: 284E7-**

9FW0A, 9FW1A, 9FW2A, 9FW3A, 9FW5A

- 23. Follow the on-screen instructions to navigate C-III plus and reprogram the ICC/ADAS control unit.
- 24. Select Save.

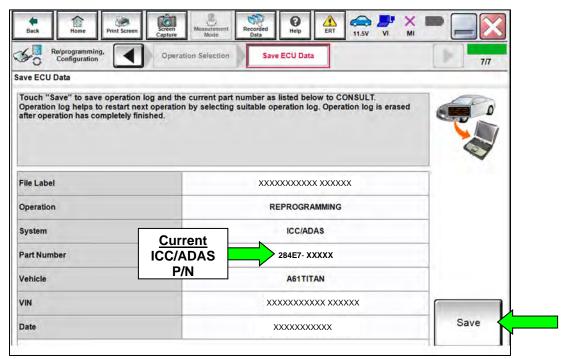

Figure 10

- 25. Use the arrows (if needed) to view and read all precautions.
- 26. Check the box confirming the precautions have been read.
- 27. Select Next.

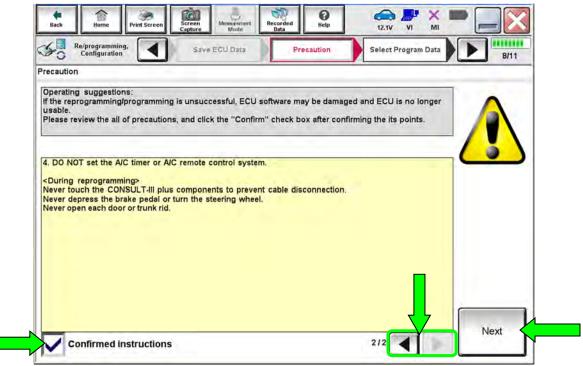

Figure 11

## 28. Compare the **Current Part Number** and the **Part Number After Repro/programming**. They should be different.

#### 29. Select Next.

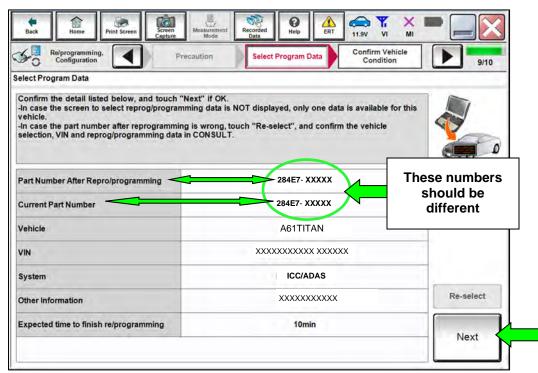

Figure 12

#### HINT:

- In some cases, more than one new P/N for reprogramming is available.
  - o If more than one new P/N is available, the screen in Figure 13 displays.
  - Select and use the reprogramming option that does <u>not</u> have the message "Caution! Use ONLY with NTBXX-XXX".
- If you get this screen and it is <u>blank</u> (no reprogramming listed), it means there is no reprogramming available for this vehicle. Close C-III plus and refer back to ASIST for further diagnosis.

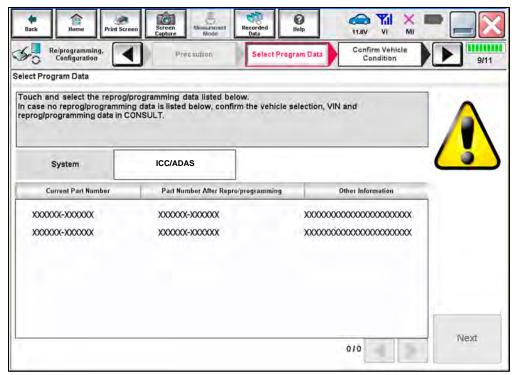

Figure 13

30. Make sure **OK** is highlighted **green** (battery voltage must be between **12.0** and **15.5 volts**).

## NOTICE

To avoid damage to the control unit, ensure a battery maintainer or smart charger is connected. The battery voltage must be between <u>12.0V and 15.5V</u> during reprogramming.

#### 31. Select Next.

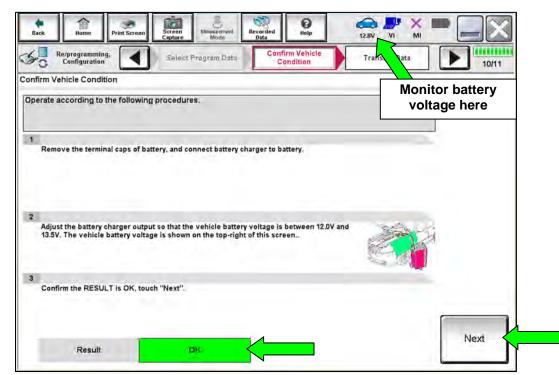

Figure 14

32. Confirm all Judgment items are OK, and then select Start.

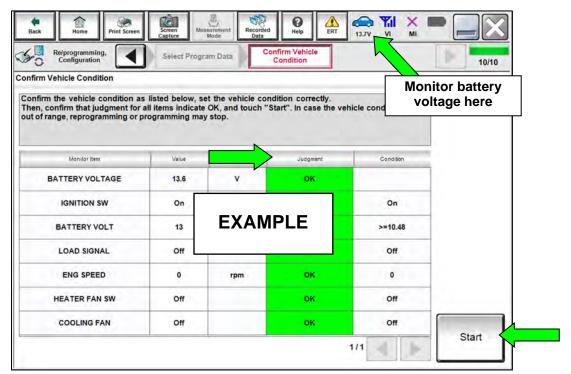

Figure 15

- 33. Wait for both progress bars to complete.
  - When the screen in Figure 17 displays, the reprogramming is complete.
  - If the screen in Figure 17 does not display (indicating that reprogramming did not complete), refer to **ICC/ADAS Recovery** on the next page.

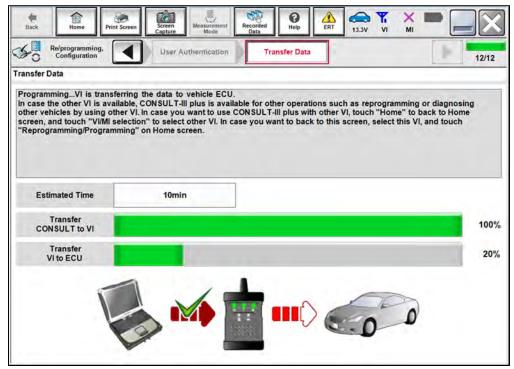

Figure 16

#### 34. Select Next.

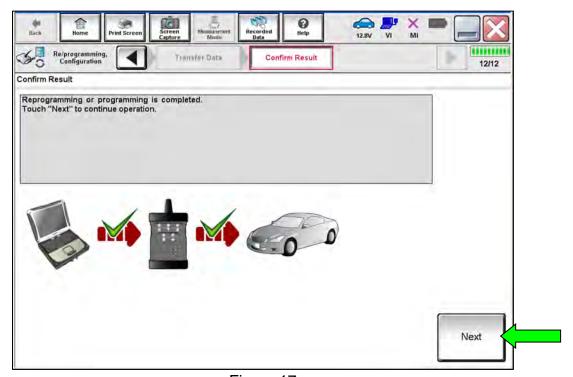

Figure 17

**HINT:** Additional steps/operations are required before C-III plus will provide the final reprogramming confirmation report. Continue with the reprogramming procedure on page 16.

## **ICC/ADAS** Recovery

## <u>Do not disconnect the VI or shut down CONSULT if reprogramming does not complete.</u>

If reprogramming does <u>not</u> complete and the "!?" icon displays, as shown in Figure 18:

- Check battery voltage (12.0 - 15.5 V).
- Ignition is ON, engine OFF. Or if EV in Ready Mode.
- External Bluetooth® devices are OFF.
- All electrical loads are OFF.
- Select **Retry** and follow the on screen instructions.
- Retry may not go through on first attempt and can be selected more than once.

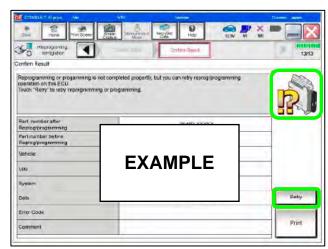

Figure 18

# If reprogramming does <u>not</u> complete and the "X" icon displays, as shown in Figure 19:

- Check battery voltage (12.0 15.5 V).
- CONSULT A/C adapter is plugged in.
- Ignition is ON, engine OFF. Or if EV in Ready Mode.
- Transmission is in Park.
- All CONSULT VI cables are securely connected.
- All C-III plus updates are installed.
- Select Home, and restart the reprogram procedure from the beginning.

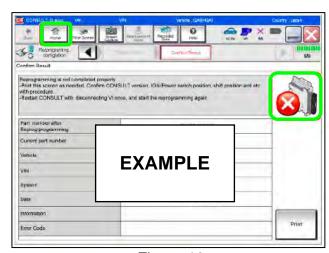

Figure 19

## 35. Erase All DTCs as follows:

- a. Turn the ignition OFF.
- b. Turn the ignition ON.

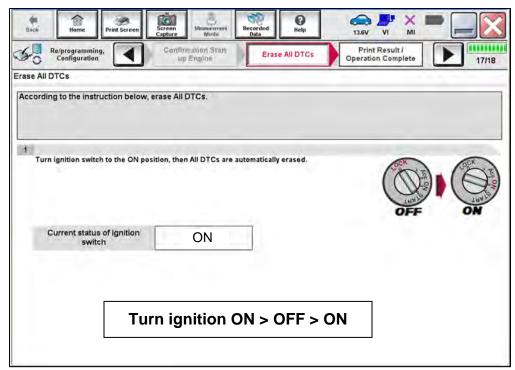

Figure 20

**HINT:** When the entire reprogramming process is complete, the screen in Figure 21 will display.

36. Print a copy of the screen below (Figure 21) and attach it to the repair order for warranty documentation.

**HINT:** If you cannot print the screen:

- a. Select Screen Capture.
- b. Name the file.
- c. Save the file in My Documents.
  - ➤ A copy of the screen is now saved in the CONSULT PC. It can be retrieved and printed at a later time.
- 37. Select Confirm.

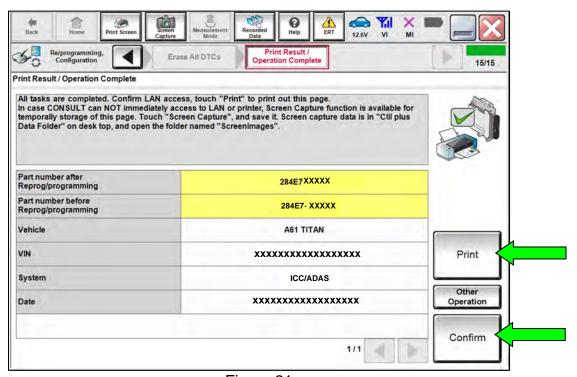

Figure 21

38. Select **Home** (screen not shown).

#### **ICC/ADAS Configuration**

39. Select Re/programming, Configuration.

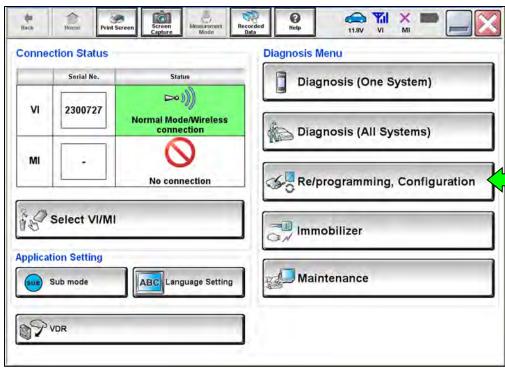

Figure 22

40. Read the precautions on the C-III plus screen, check the box for **Confirmed Instructions**, and then select **Next.** 

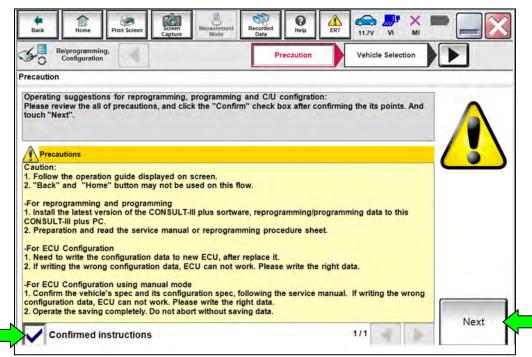

Figure 23

## 41. Select Automatic Selection(VIN).

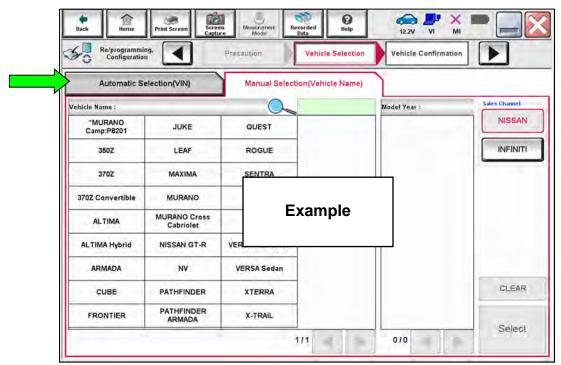

Figure 24

- 42. Make sure VIN or Chassis # matches the vehicle's VIN.
- 43. If the correct VIN is displayed, select Confirm.

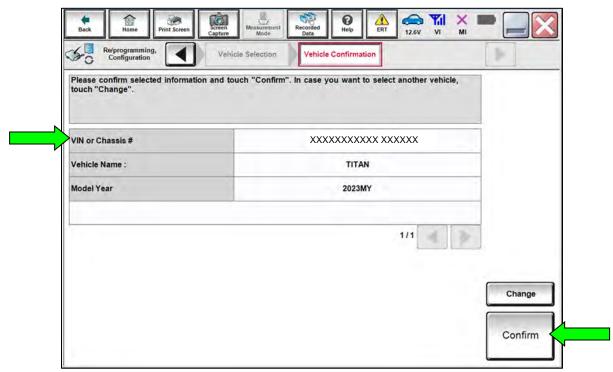

Figure 25

#### 44. Select Confirm.

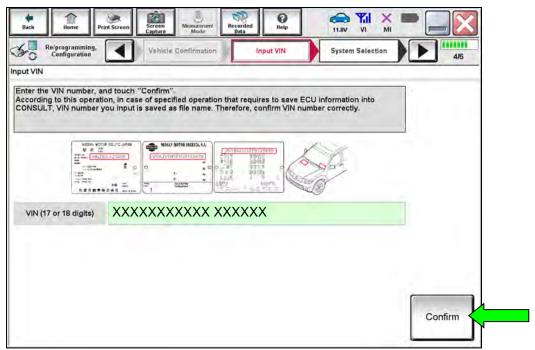

Figure 26

### 45. Select ICC/ADAS.

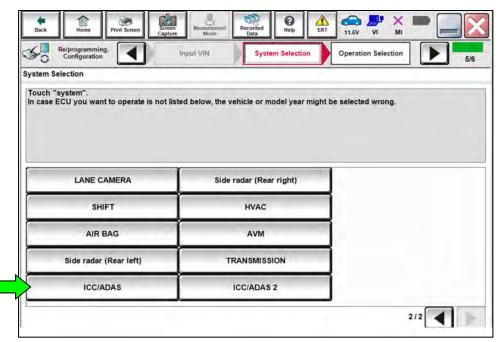

Figure 27

### 46. Select After ECU Replacement under VEHICLE CONFIGURATION.

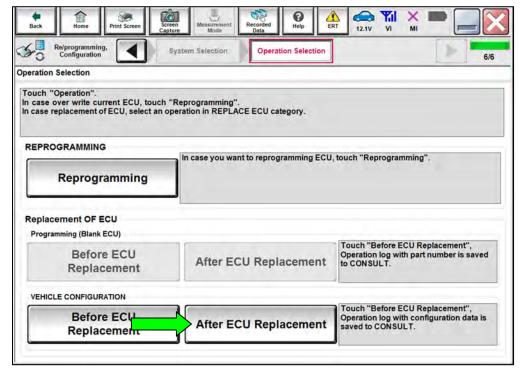

Figure 28

#### 47. Select Manual selection.

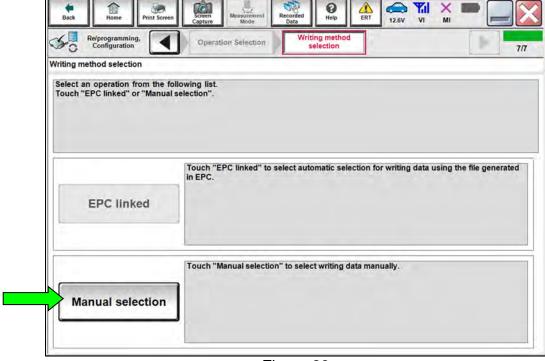

Figure 29

- 48. Refer to the Electronic Parts Catalog (EPC) to determine the current or "OLD" Type ID (EPC description is **ROM DATA-ADAS**) for the vehicle VIN. Write the "OLD" Type ID on the repair order.
- 49. Using the vehicle's "OLD" Type ID listed in the EPC, reference **Table B** to select the "NEW (Latest Type ID)".

**HINT:** The vehicle's "NEW ICC/ADAS PART NUMBER" can be helpful to confirm the applicable "NEW (Latest Type ID)" (refer to **Part Number After Repro/programming** from Figure 21 on page 17).

Table B

| EPC<br>DESCRIPTION | ICC/ADAS PART<br>NUMBER<br>284E7- |       | EPC<br>DESCRIPTION | Type ID<br>284E9- |                            |  |
|--------------------|-----------------------------------|-------|--------------------|-------------------|----------------------------|--|
|                    | OLD                               | NEW   |                    | OLD               | NEW<br>(Latest<br>Type ID) |  |
| CONT ASSY-<br>ADAS | 9FW0A                             | 9FW0B |                    | 9FV0A             | 9FV5A                      |  |
|                    |                                   |       |                    | 9FV0B             | 9FV5B                      |  |
|                    | 9FW5A                             | 9FW5B |                    | 9FV1A             | 9FV5E                      |  |
|                    | 9FW1A                             | 9FW1B | ROM DATA-<br>ADAS  | 9FV0C             | 9FV5C                      |  |
|                    |                                   |       |                    | 9FV0D             | 9FV5D                      |  |
|                    |                                   |       |                    | 9FV3A             | 9FV6B                      |  |
|                    |                                   |       |                    | 9FV3B             | 9FV6C                      |  |
|                    |                                   |       |                    | 9FV4B             | 9FV6D                      |  |
|                    |                                   |       |                    | 9FV4D             | 9FV7B                      |  |
|                    | 9FW2A                             | 9FW2B |                    | 9FV3C             | 9FV6E                      |  |
|                    |                                   |       |                    | 9FV4C             | 9FV7A                      |  |
|                    | 9FW3A                             | 9FW3B |                    | 9FV1D             | 9FV6A                      |  |

50. Either enter the last two (2) characters of the **NEW (Latest Type ID)** into the **Latest Type ID search** box (Figure 30) or manually select the correct **Latest Type ID** that was found in **Table B** (page 22).

#### 51. Select Next.

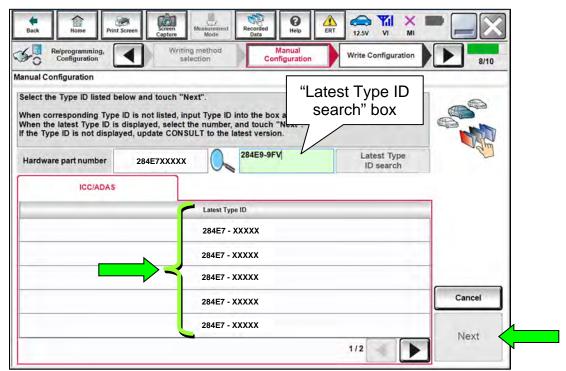

Figure 30

#### 52. Select OK.

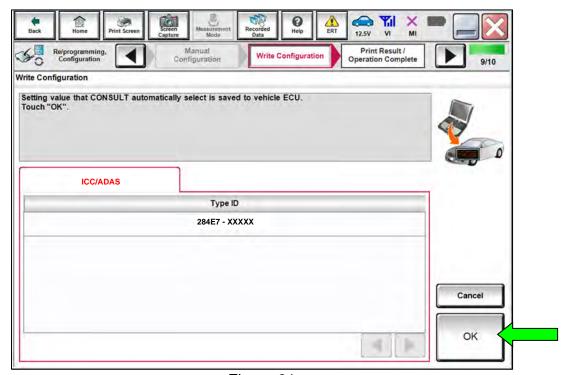

Figure 31

## 53. Select End.

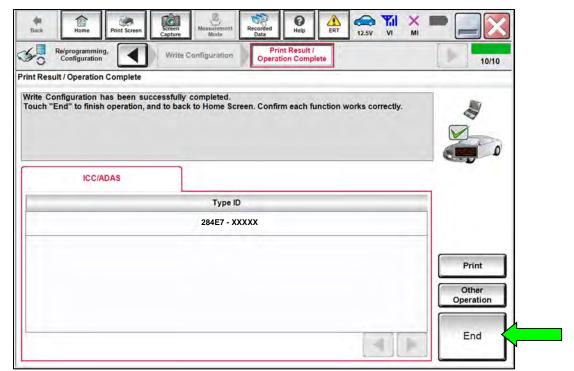

Figure 32

54. Select **Home** (screen not shown), and then continue to step 55 on page 25.

## 55. Select Diagnosis (All Systems).

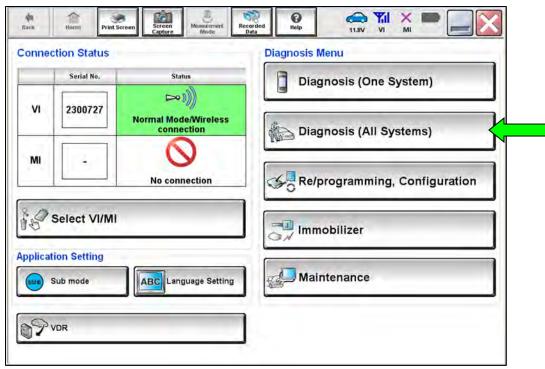

Figure 33

#### 56. Select ERASE.

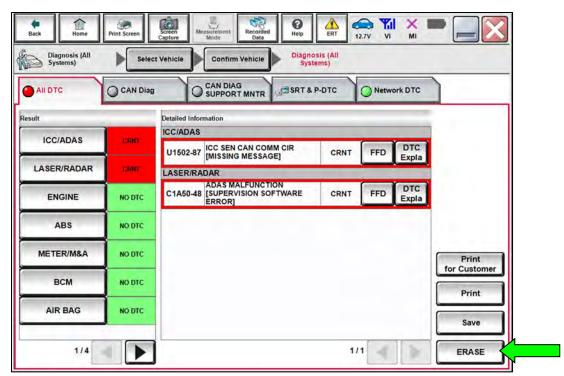

Figure 34

- 57. Select **Home** (screen not shown).
- 58. Start the vehicle and allow it to run for approximately 1 minute, and then turn the key OFF.
- 59. Turn the ignition ON with the engine OFF.
- 60. Select Diagnosis (One System).

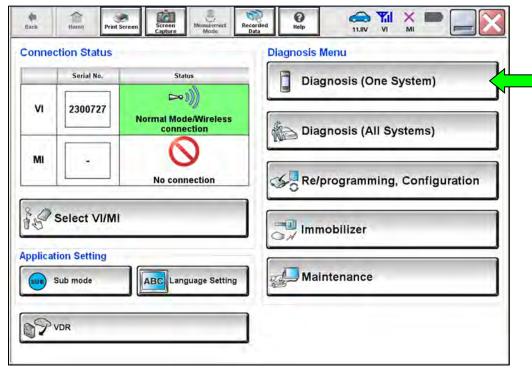

Figure 35

#### 61. Select ICC/ADAS.

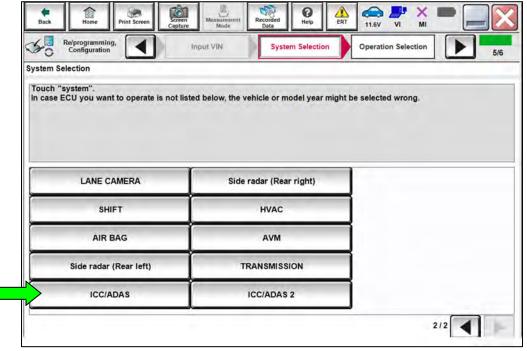

Figure 36

## 62. Select **ERASE**.

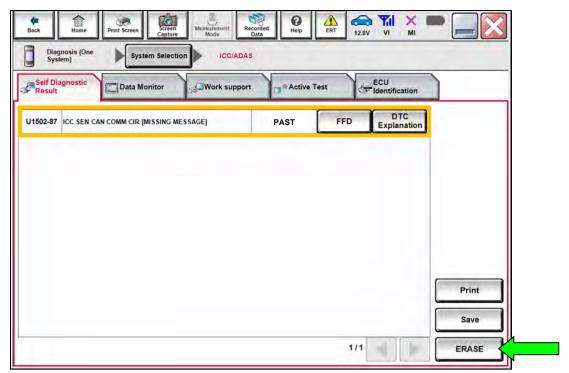

Figure 37

- 63. Select **Home**, close C-III plus and disconnect the VI.
- 64. Disconnect the battery maintainer or smart charger from the vehicle.

#### **CLAIMS INFORMATION**

## Submit a Primary Part (PP) type line claim using the following claims coding:

| DESCRIPTION             | PFP | OP CODE | SYM | DIA | FRT |
|-------------------------|-----|---------|-----|-----|-----|
| Reprogram ICC/ADAS Unit | (1) | RXD5AA  | ZE  | 32  | 0.8 |

<sup>(1)</sup> Refer to the electronic parts catalog and use the ADAS Controller Assy (284E7-\*\*\*\*) part number as the Primary Failed Part (PFP).

**HINT:** FRT allows adequate time to access DTC codes. No other diagnostic procedures subsequently required. Do NOT claim any Diagnostic Op Codes with this claim.

#### **AMENDMENT HISTORY**

| PUBLISHED DATE | REFERENCE | DESCRIPTION                 |
|----------------|-----------|-----------------------------|
| May 22, 2023   | NTB23-044 | Original bulletin published |